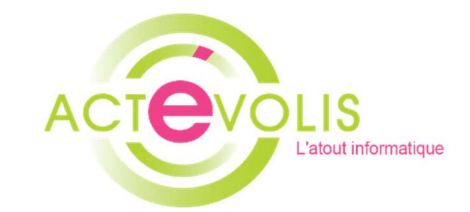

# « Réservation d'une ressource »

# Outlook

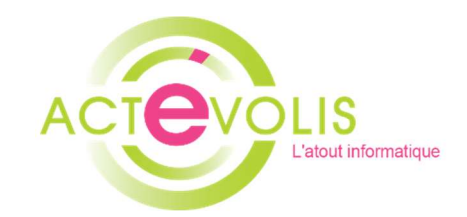

# **Sommaire**

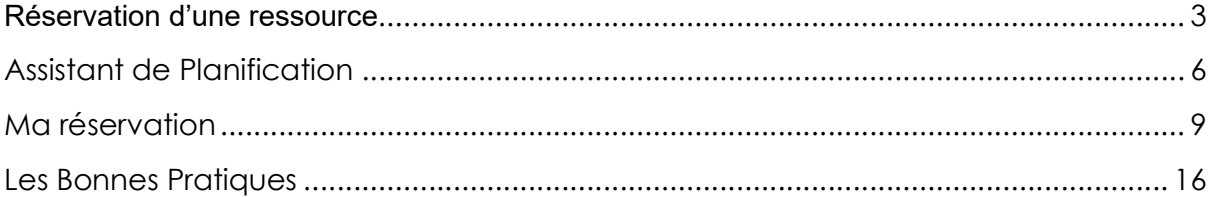

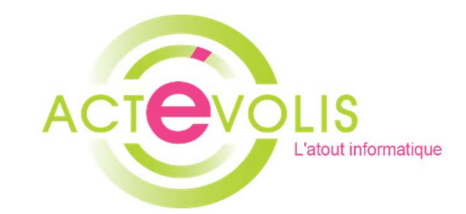

## Réservation d'une ressource

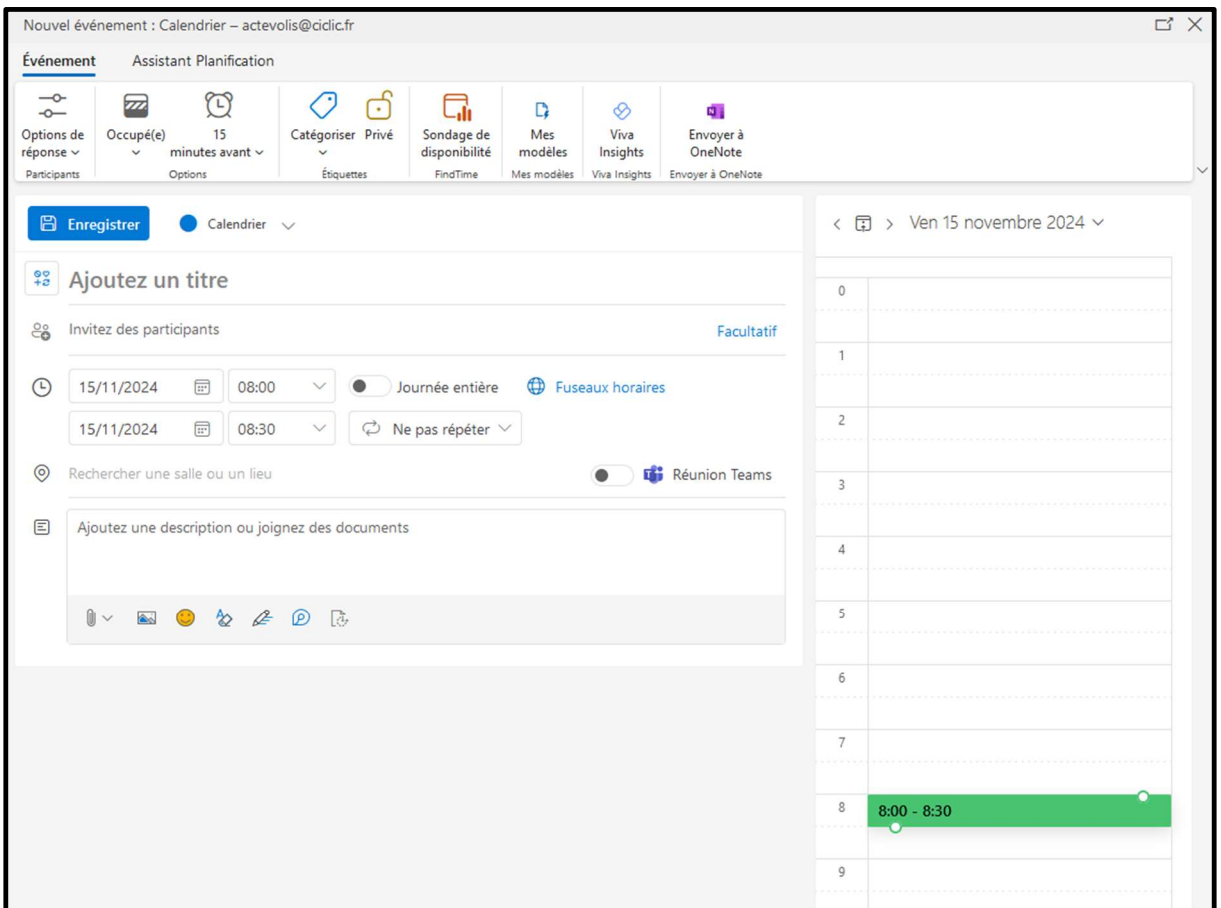

Pour la réservation d'une ou plusieurs ressources il est important de commencer par la date souhaitée pour la réservation, cela vous permet de savoir si une ressource est disponible.

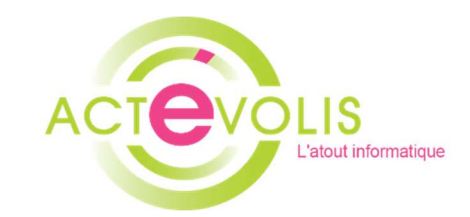

Sur la plage horaire du 03 avril, sur les 2 ressources j'ai une alerte qui m'indique qu'une ressource n'est pas disponible.

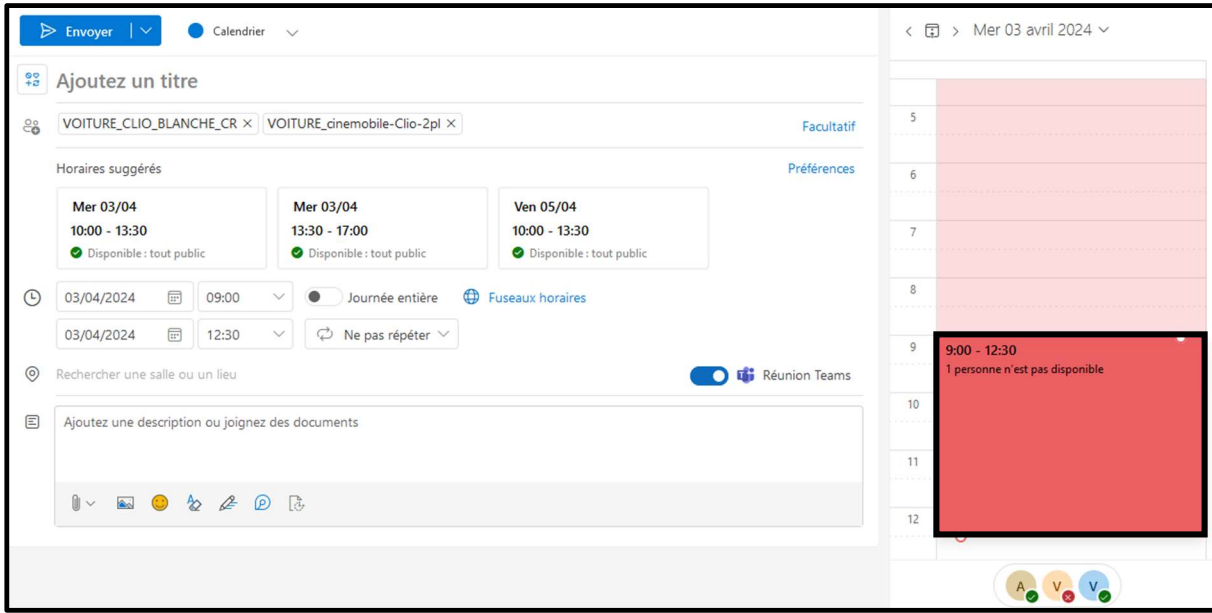

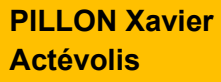

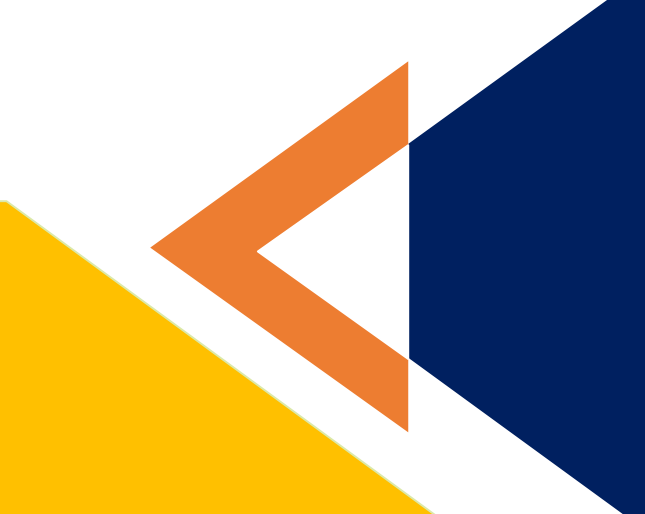

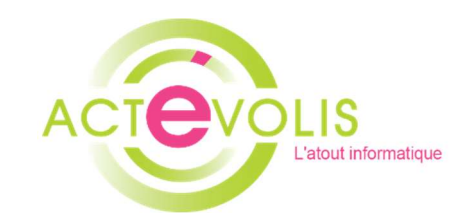

Sur la réservation il vous propose des horaires ou jours où la/les ressources sont disponibles.

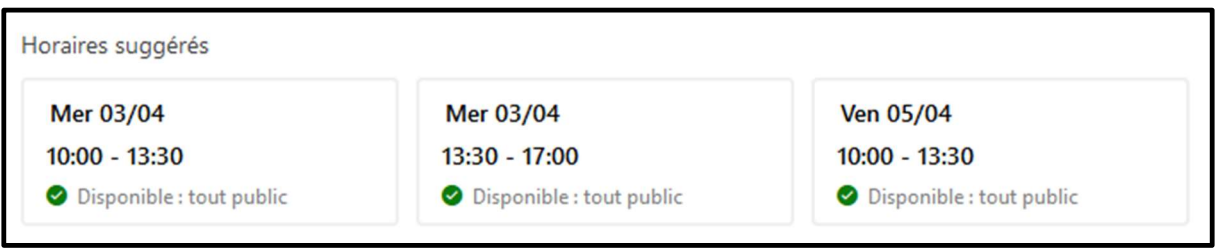

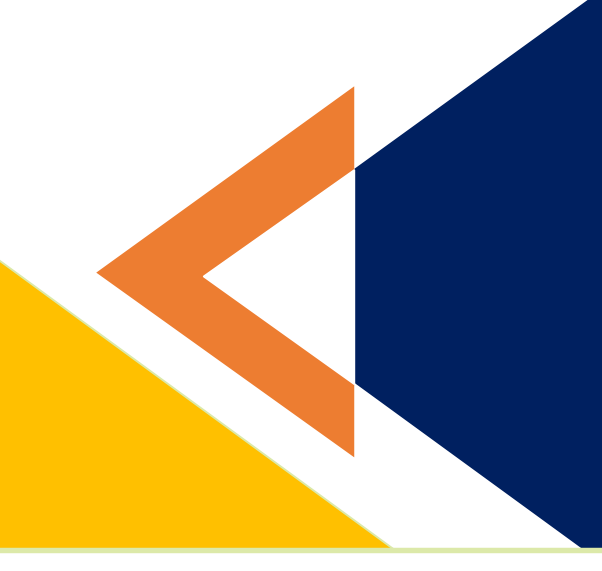

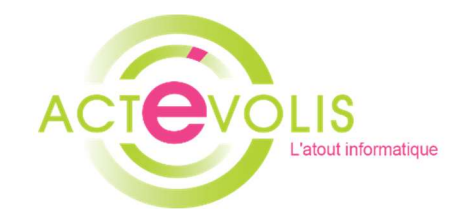

### Assistant de Planification

Pour plus de visibilité vous pouvez utiliser l'assistant de planification.

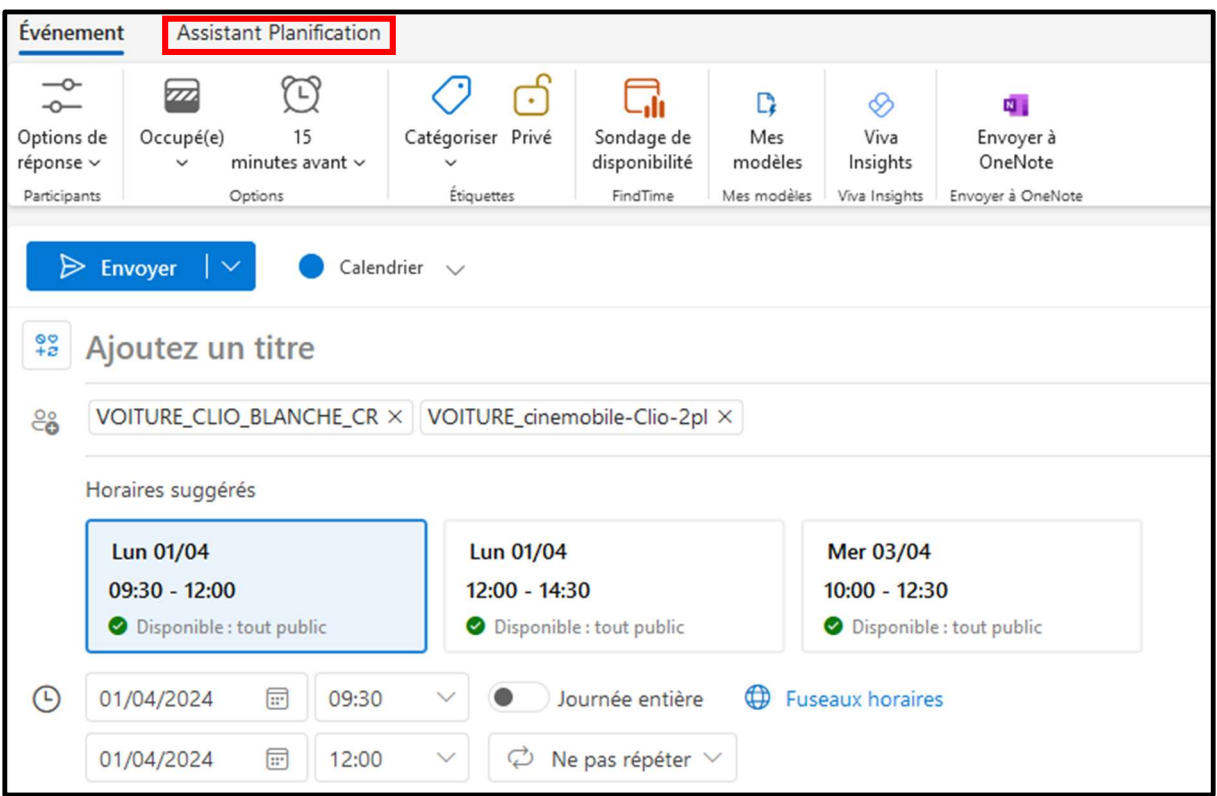

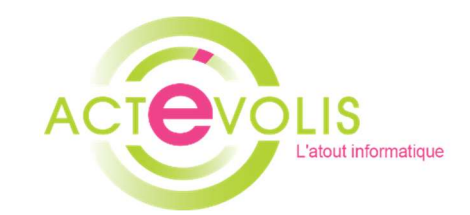

Avec l'assistant de planification nous avons un visuel plus clair qui nous permet de voir le conflit avec notre réservation.

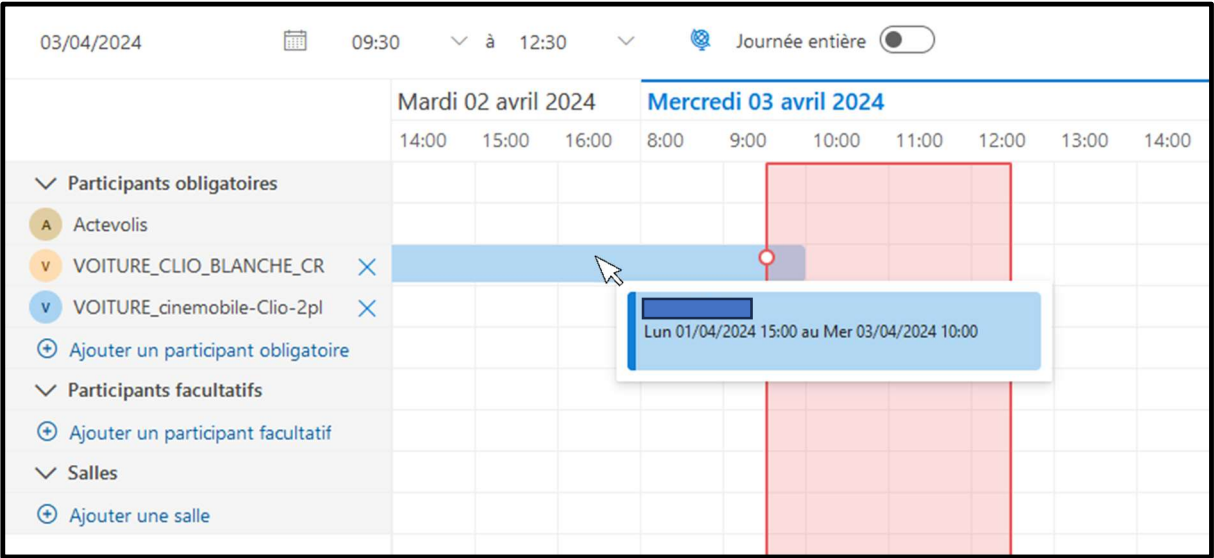

Je remarque le conflit avec la ressource VOITURE\_CLIO\_BLANCHE\_CR qui n'est pas disponible avant 10h00 le mercredi 3 avril.

Je peux savoir qui a réservé la ressource sur le créneau si je laisse ma souris dessus.

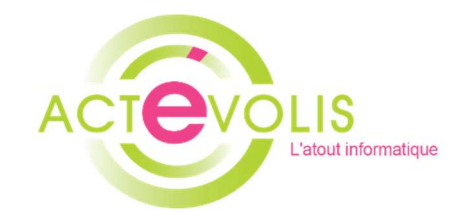

Si je décale mon créneau de 10h à 13h par exemple je peux voir que les deux ressources sont disponibles. Une fois le créneau choisi je retourne dans l'évènement pour finaliser ma réservation.

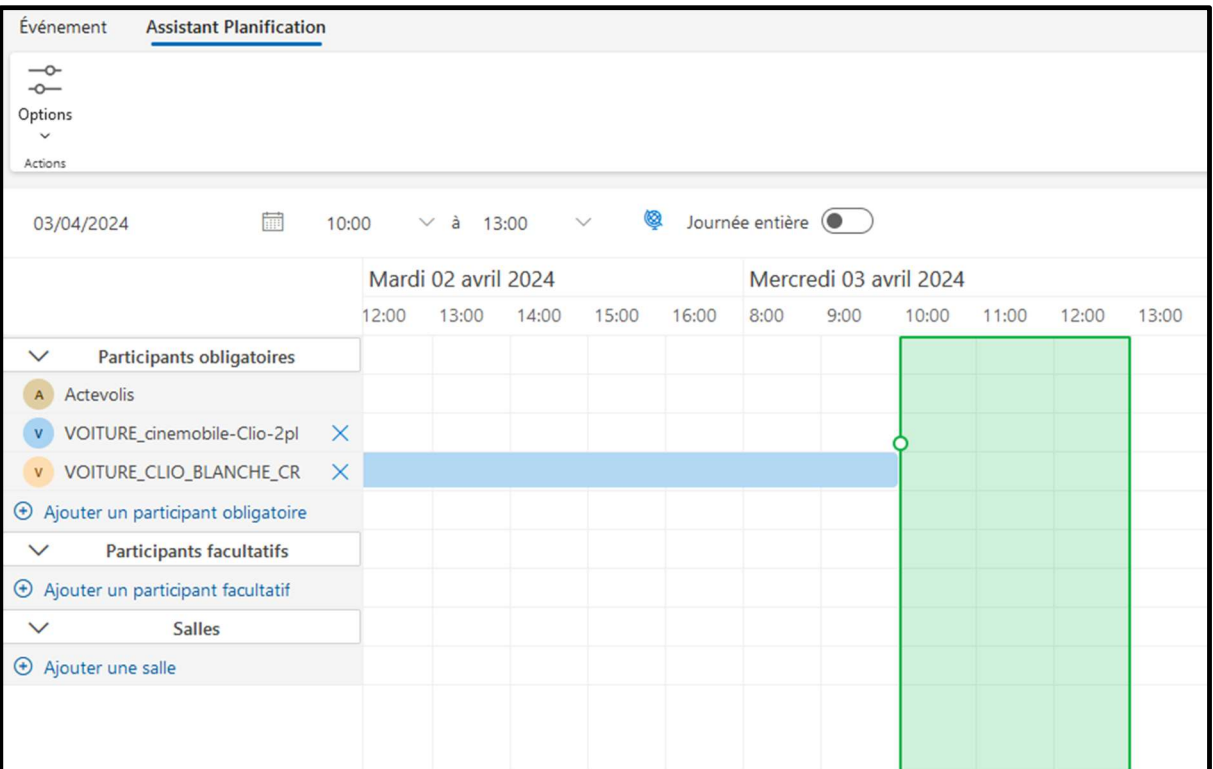

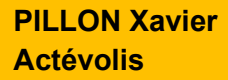

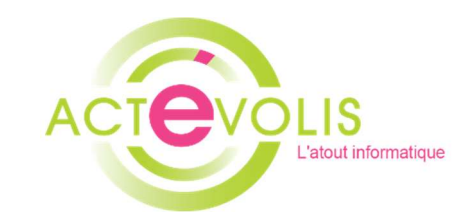

#### Ma réservation

Ici je peux ajouter un titre de réservation, un lieu ainsi qu'une description dont l'ensemble des collaborateurs pourra visualiser.

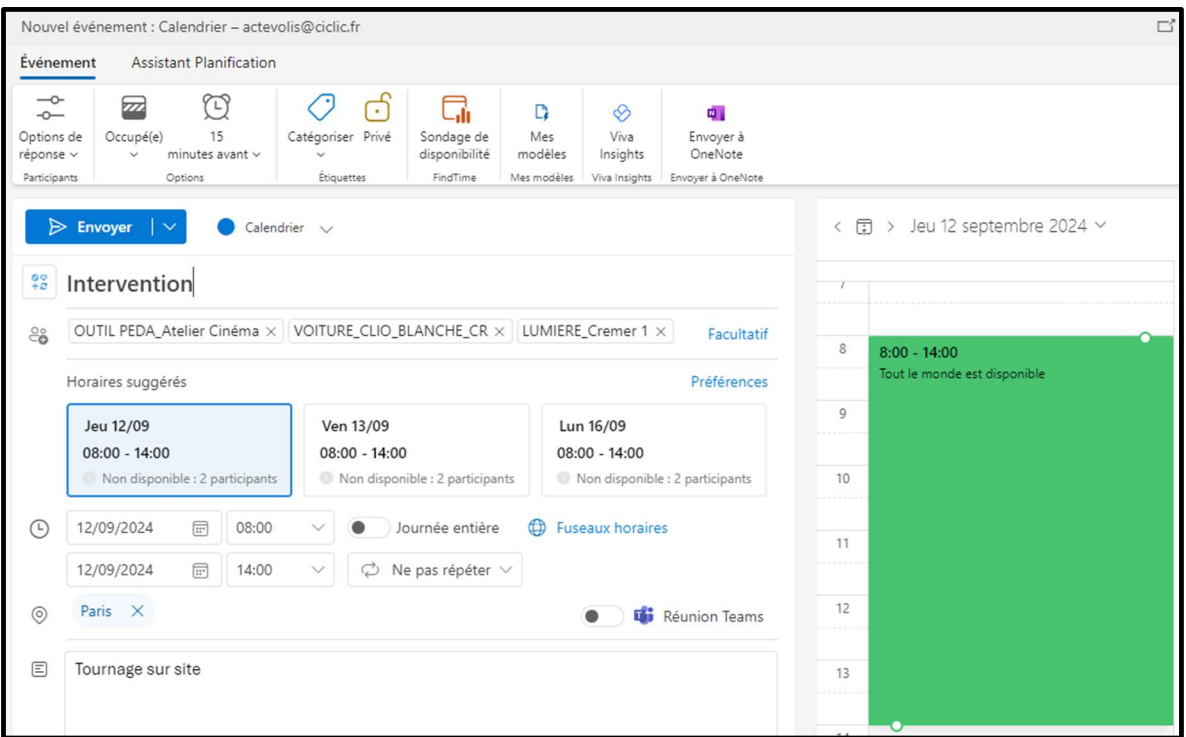

Je peux m'apercevoir que sur les horaires suggérés j'ai 2 participants non disponibles, il s'agit d'un problème d'affichage il ne faut pas en tenir compte. Il faut se fier à l'assistant de planification ou l'aperçu que nous avons sur la droite.

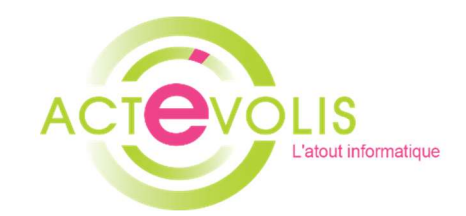

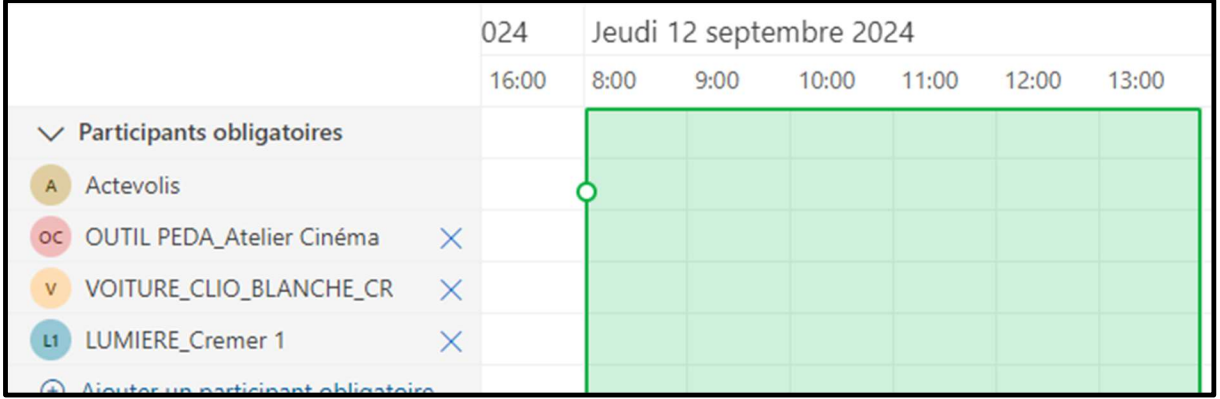

Une fois terminé vous pouvez envoyer votre demande, une notification de validation apparaitra avec le titre de votre Réservation, ainsi qu'un mail de confirmation.

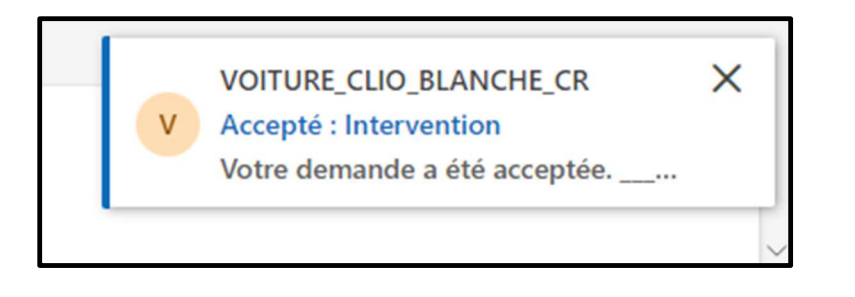

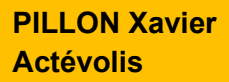

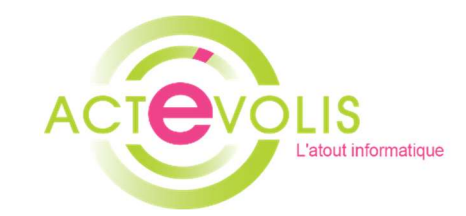

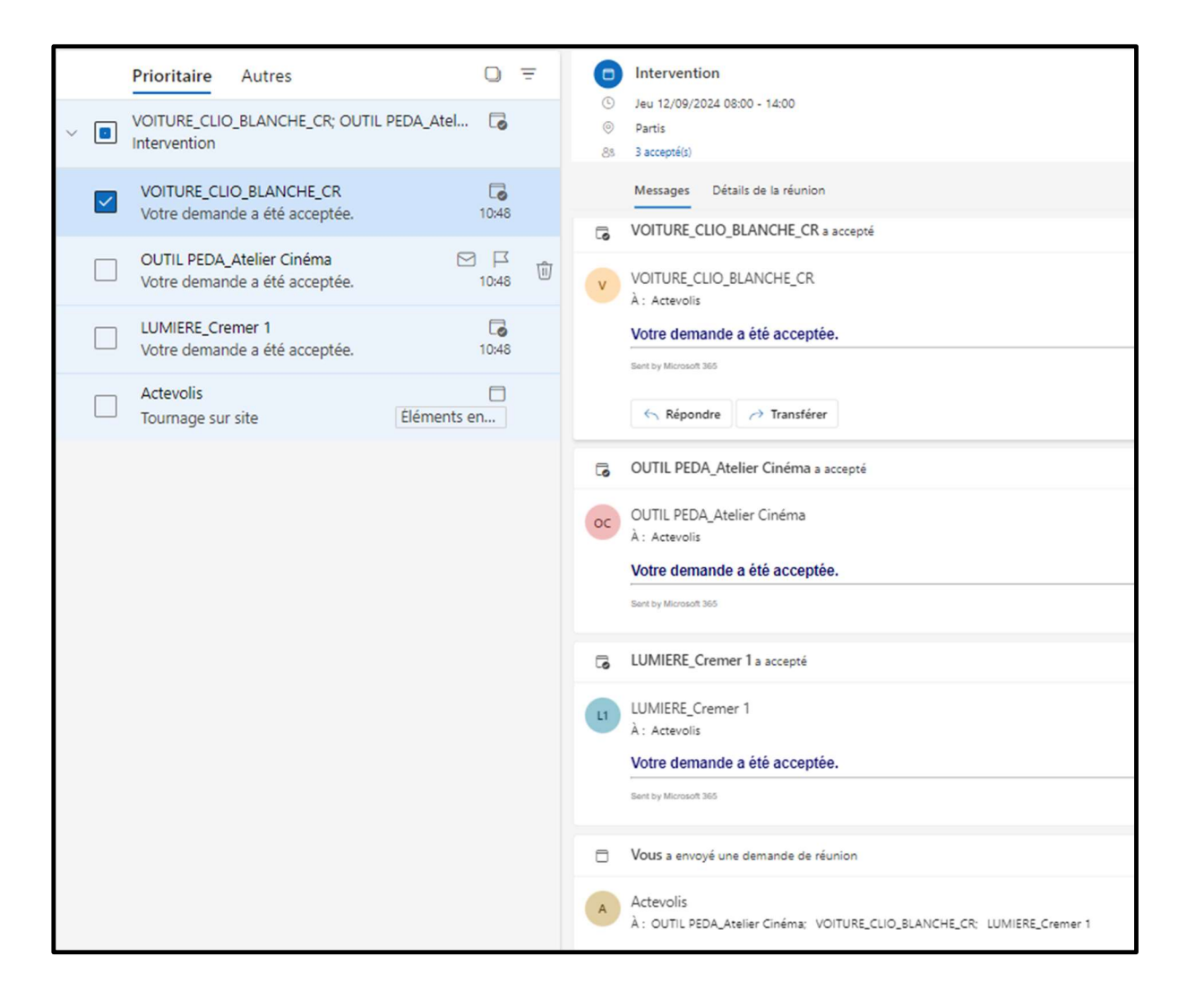

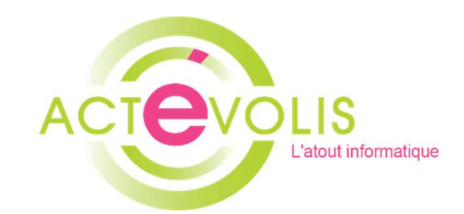

Si un collaborateur essaye de faire une réservation sur la même plage horaire avec les mêmes ressources elles apparaitront en non disponible.

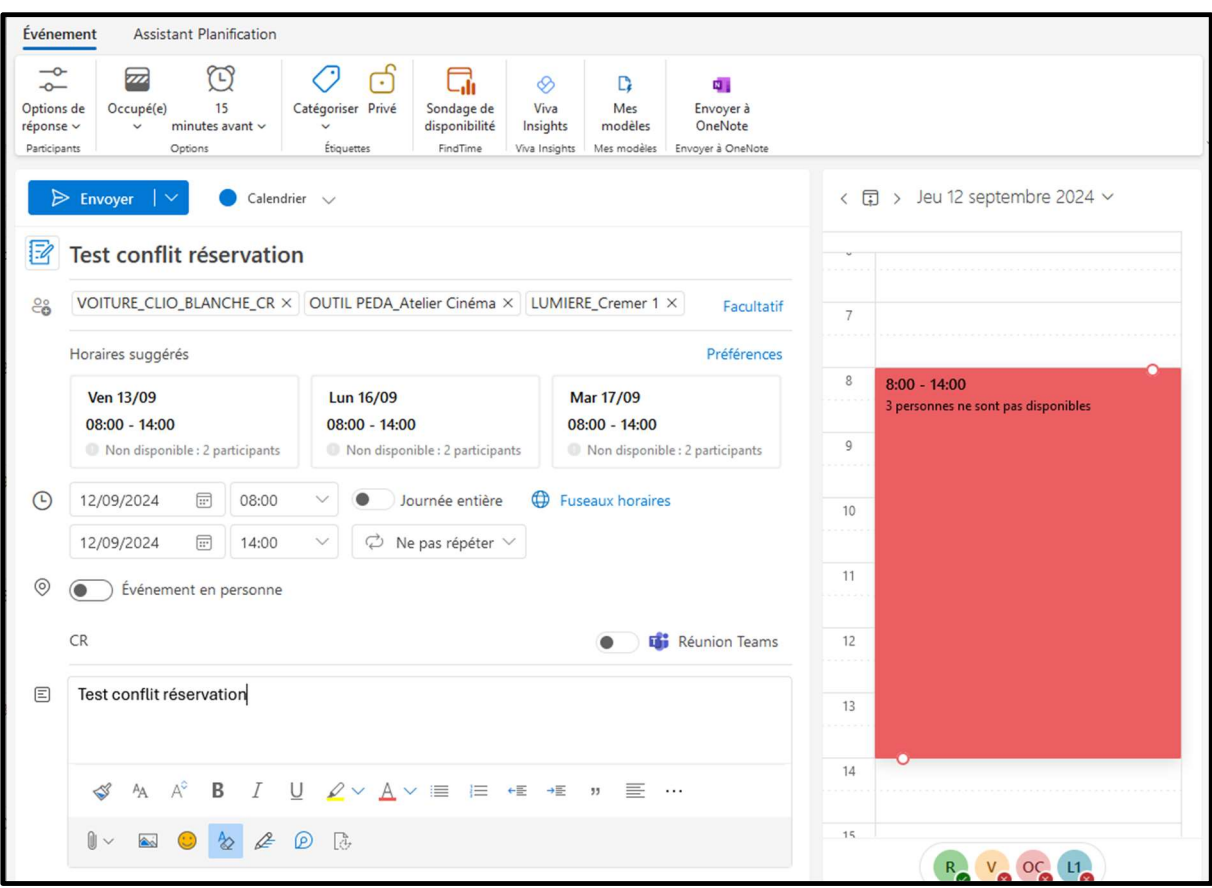

Je peux avoir plus de détails dans l'assistant de planification.

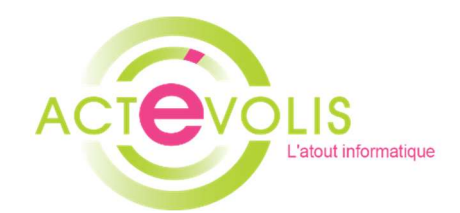

Dans l'assistant de planification, je peux m'apercevoir que mon collaborateur Actévolis a déjà une réservation « Intervention » sur Paris avec les ressources que je souhaite réserver.

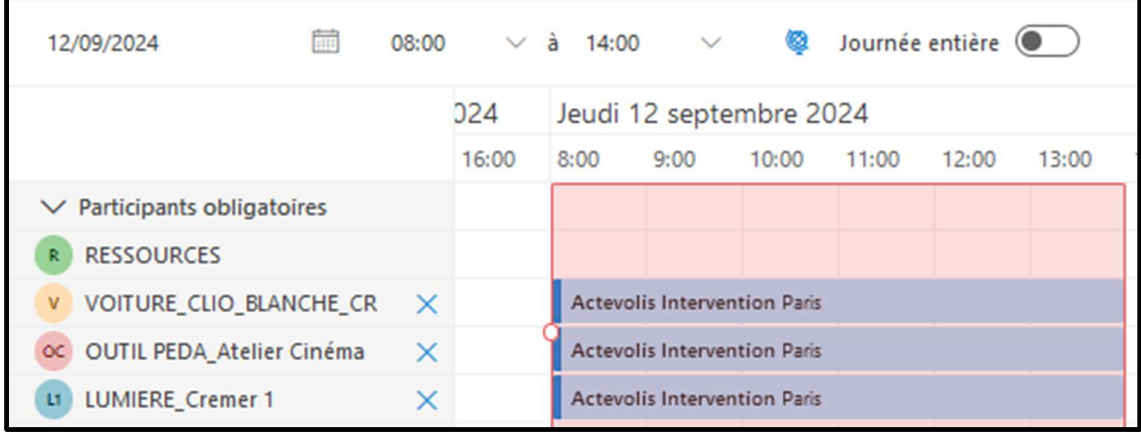

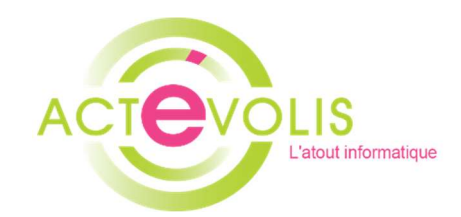

A savoir que je peux quand même envoyer la demande de réservation mais en retour je vais recevoir une notification de refus ainsi qu'un mail.

> VOITURE\_CLIO\_BLANCHE\_CR X Refusé : Test conflit réservation  $\overline{V}$ Votre demande a été refusée en rai...

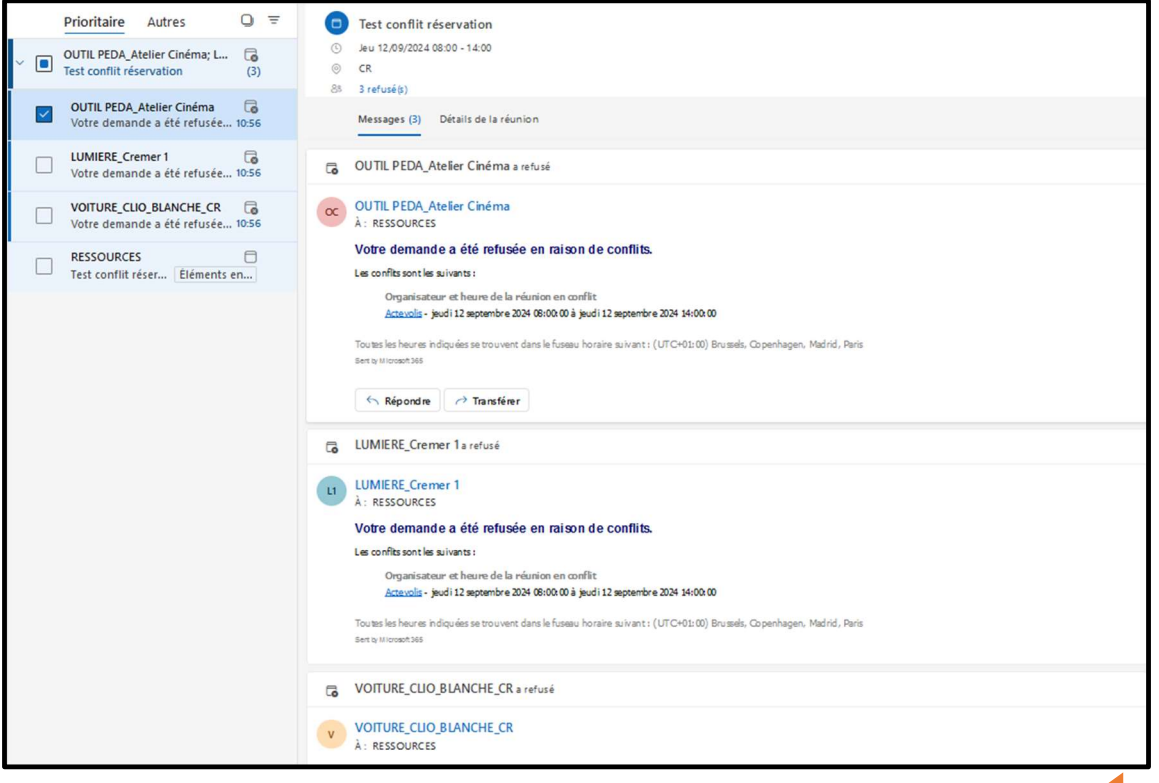

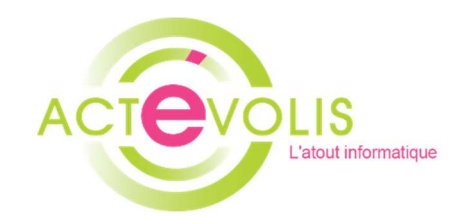

Sur le retour du mail nous pouvons voir avec quelles ressources nous avons un conflit ainsi que le collaborateur qui a effectué la réservation.

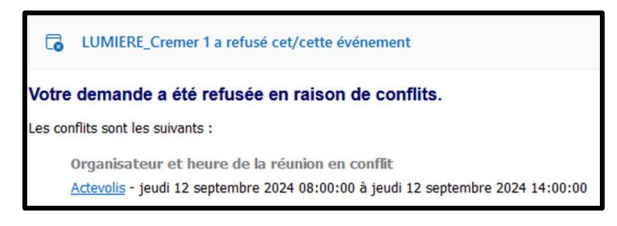

Si j'ajoute une ressource disponible celle-ci acceptera la demande mais les ressources déjà réservées refuseront.

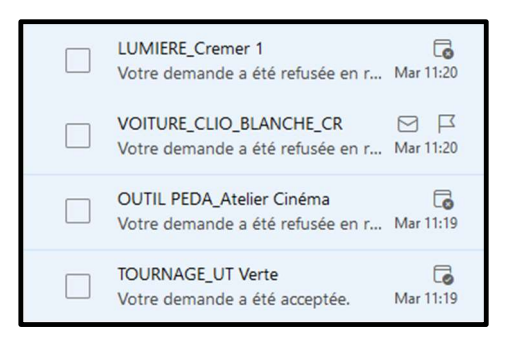

Attention le mail reçu peut porter à confusion car si vous ne le déployez pas vous risquez de voir uniquement la ressource qui a été acceptée.

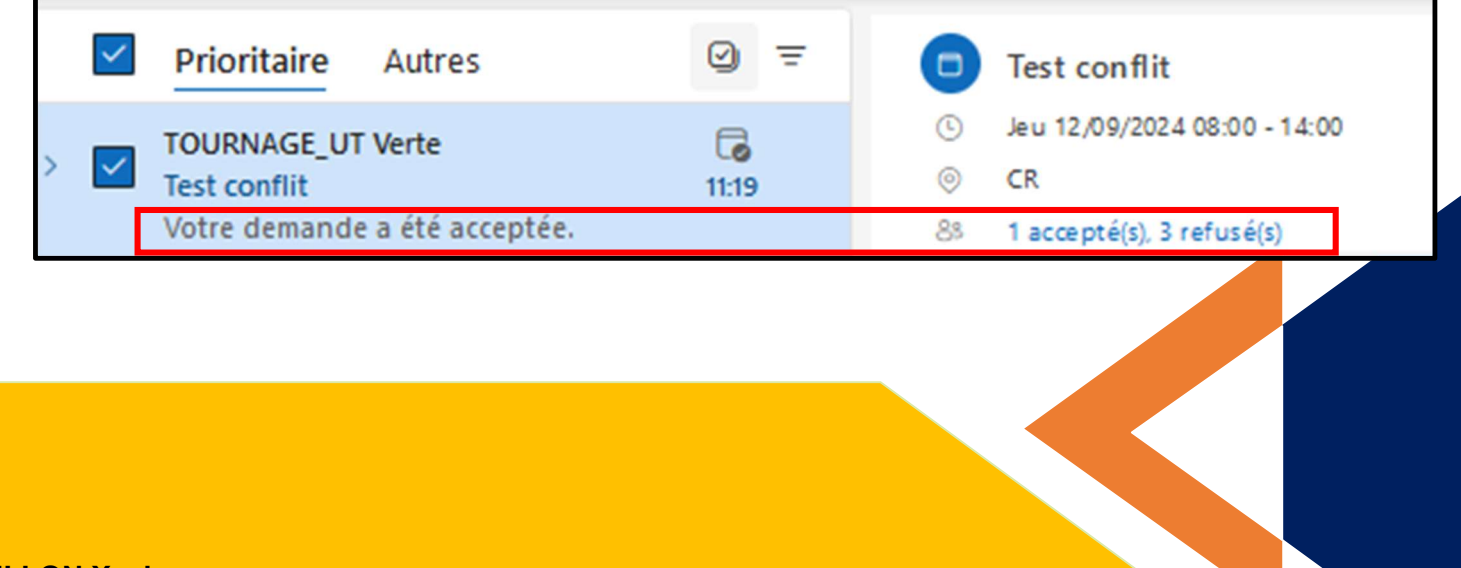

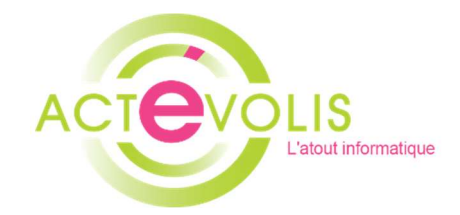

#### Les Bonnes Pratiques

- Utiliser l'assistant de planification

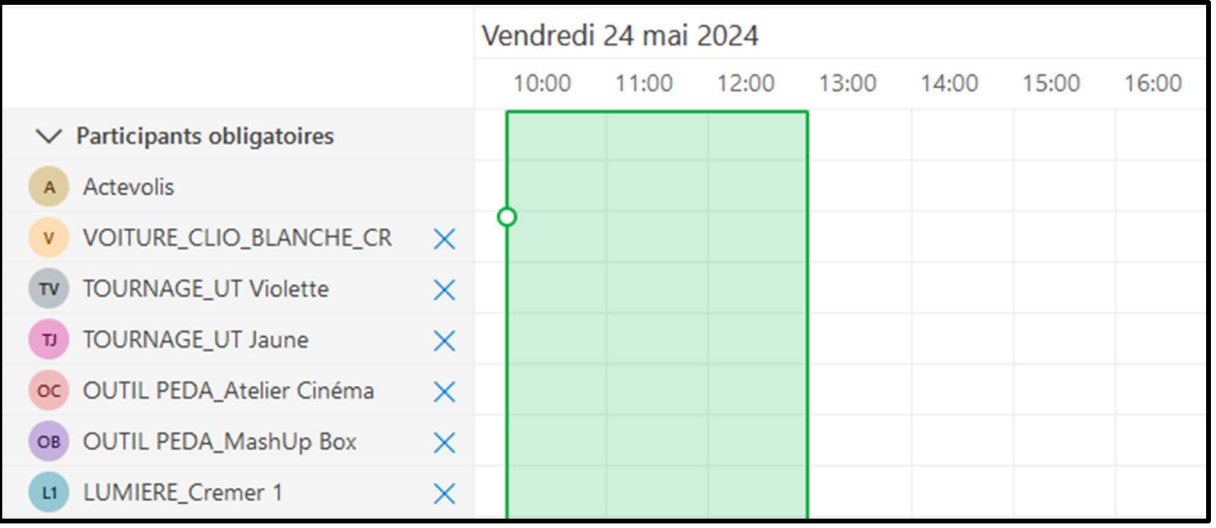

- Utiliser un calendrier Mes réservations pour plus de visibilité

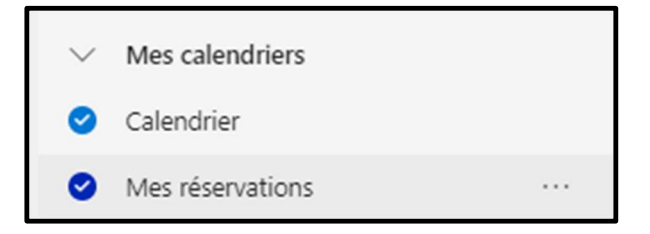

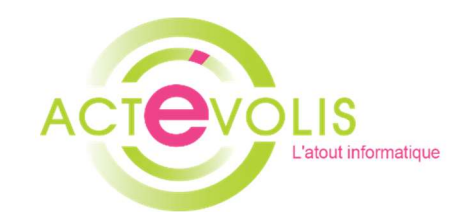

Lors de la réservation d'une ressource il faut bien penser à changer de calendrier pour la voir apparaitre dans celui-ci.

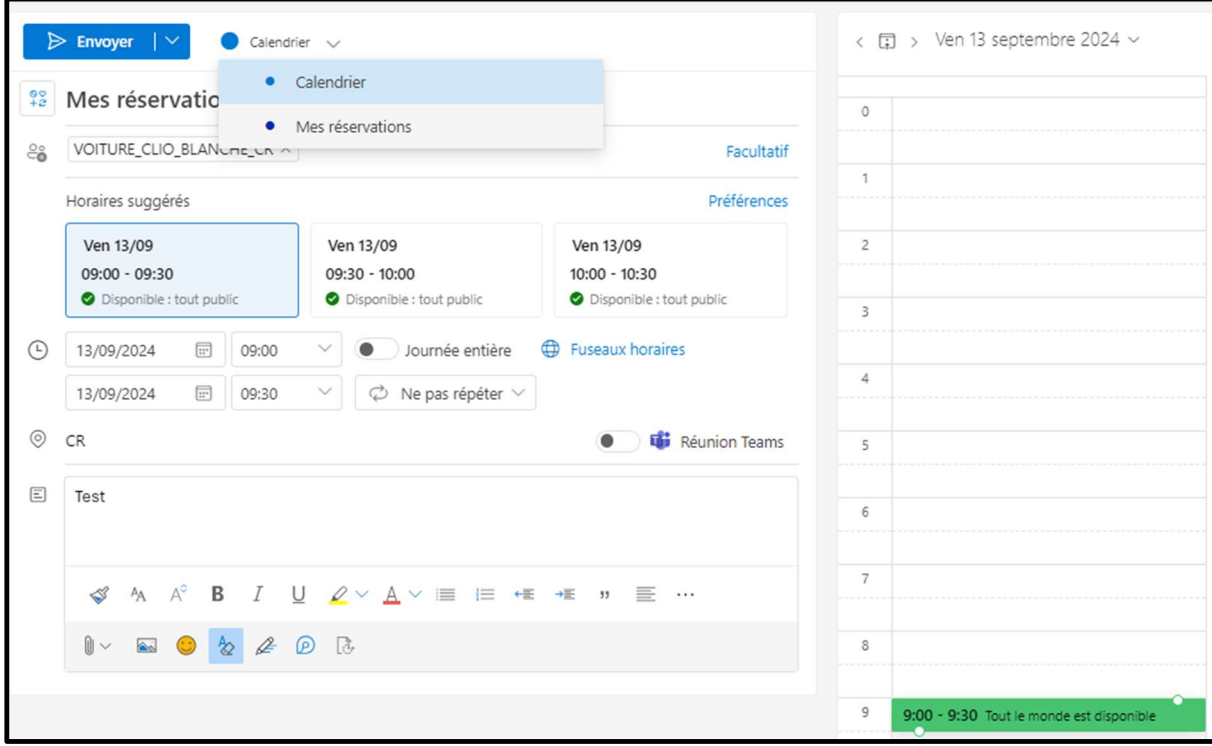

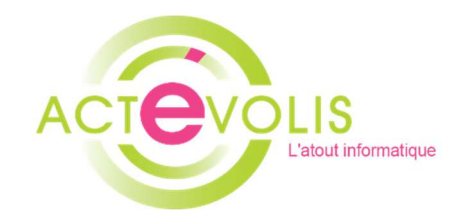

Annuler vos réservations qui sont en conflit avec des ressources déjà réservées.

> VOITURE\_CLIO\_BLANCHE\_CR **V** Test conflit Votre demande a été refusée en raison de conflits.

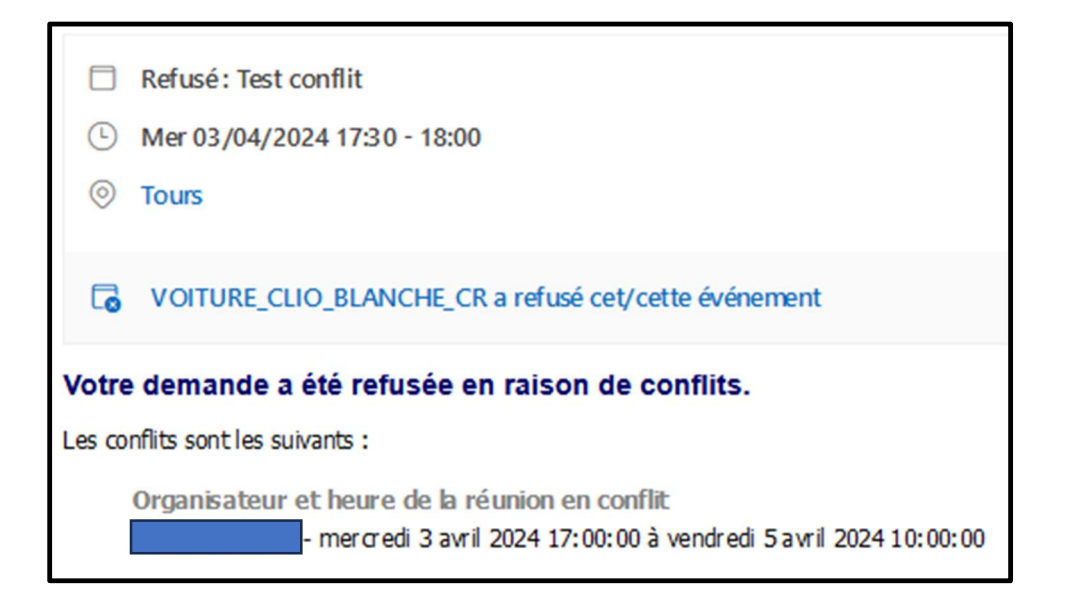

Vous pouvez voir la personne qui a effectué la réservation de la ressource

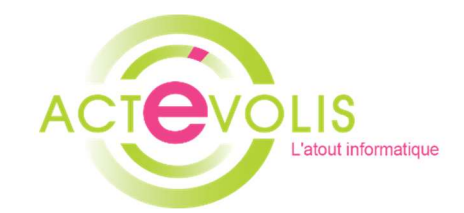

Effectivement si vous n'annulez pas votre réservation elle apparaitra quand même dans votre calendrier sans vous dire explicitement que la ressource n'est pas disponible.

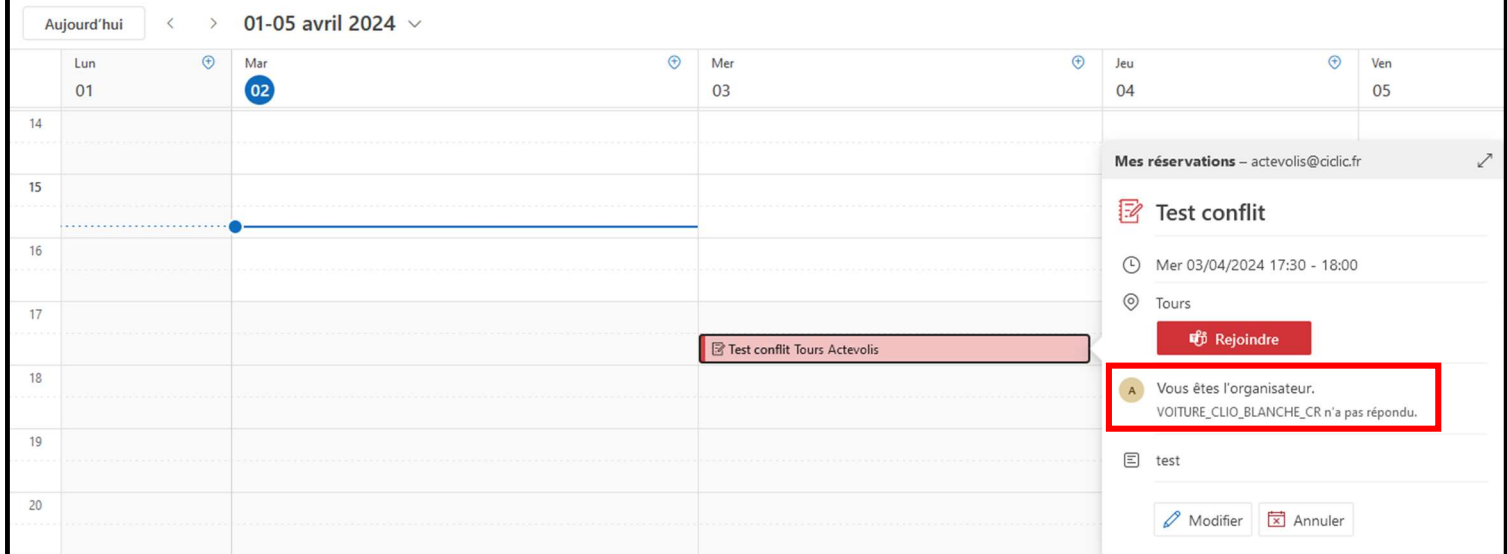

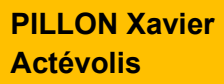

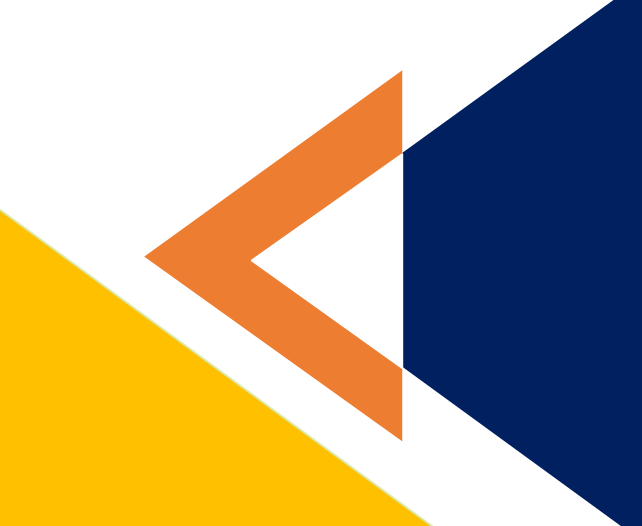

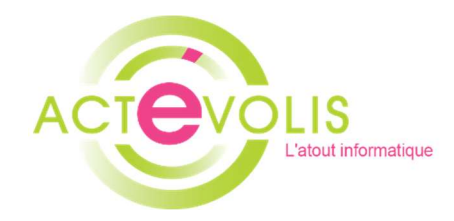

- Pour vos réservations faites un double clic sur le jour désiré

Exemple d'un simple clic (réservation rapide mais pas de visibilité si la ressource est disponible ou pas)

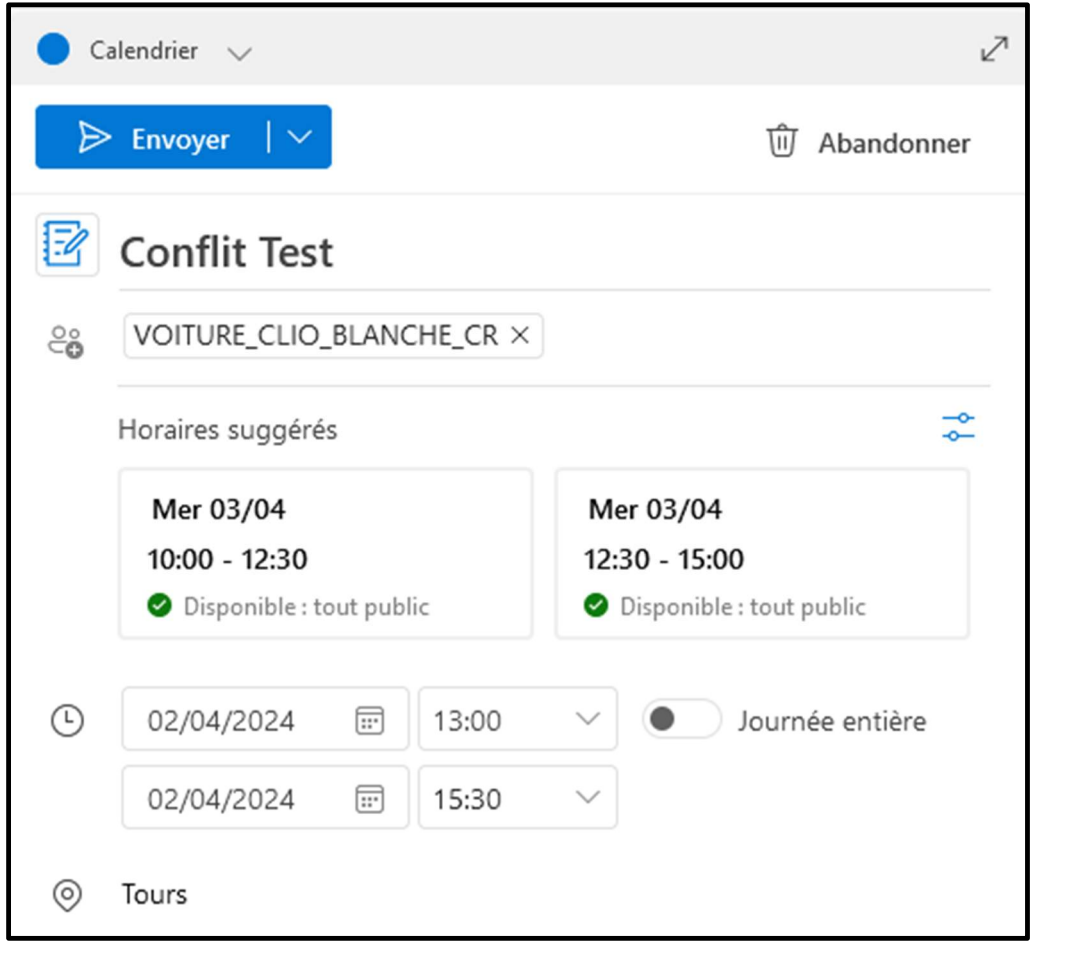

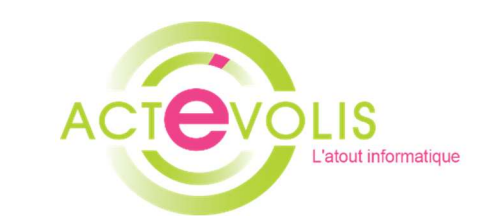

Exemple d'un double clic (j'ai directement l'information de la ressource si elle est disponible)

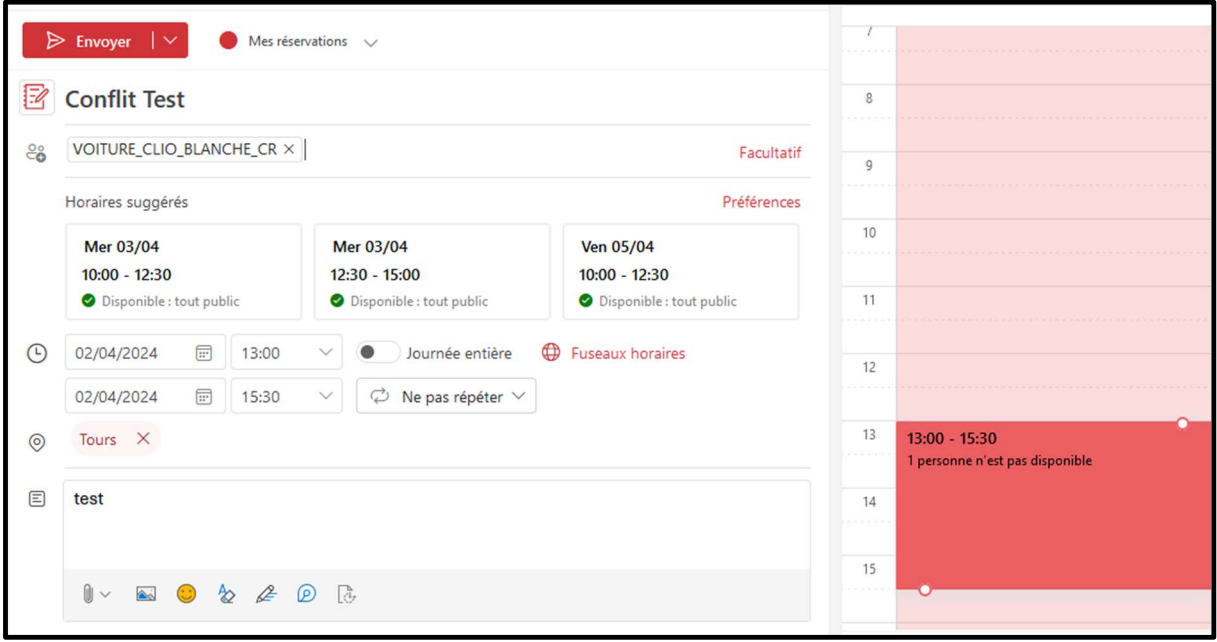